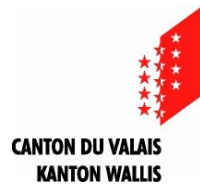

Dienststelle für innere und kommunale Angelegenheiten Sektion Gemeindefinanzen

# **Anleitung « 02 Budget - Kennzahlendatei HRM2 » für die Rechnung**

## **Allgemeines**

- **Die Datei « 02 Budget Kennzahlendatei HRM2.xlsm », die Ihnen bei der Erstellung des Budgets für das Jahr N+1 gedient hat, muss übernommen und unter dem Ordner der Jahresrechnung des Berichtsjahres gespeichert werden.**
- **Im Tabellenblatt « Menu » aktivieren Sie über die Schaltfläche « Rechnung » die laufende Rechnung.**
- **So werden die erfassten Daten für das Budget automatisch für die Rechnung übernommen.**
- Die grün gefärbten Tabellenblätter sind integraler Bestandteil der Broschüre der Jahresrechnung (Art. 42 VFFHGem).
- Verwenden Sie die Checkliste auf unserer Website als Hilfe für die Präsentation der [Rechnung](https://www.vs.ch/documents/516061/1364949/20%20Munizipalgemeinde%20-%20Checkliste%20Rechnung.xls/9d07428c-292c-5962-3bd6-8c30915e0d75?v=1.1).

#### **Anleitung zur Anwendung der Kennzahlendatei zur Ausarbeitung der Rechnung**

- **1.** Öffnen Sie die Datei mit der Bezeichnung « **02 Budget Kennzahlendatei HRM2.xlsm** », die Sie zur Erstellung des Budgets für das Jahr N+1 verwendet haben.
- **2.** Im Tabellenblatt « Menu » klicken Sie auf die Schaltfläche « Rechnung » und anschliessend auf das Tabellenblatt « Angaben ».

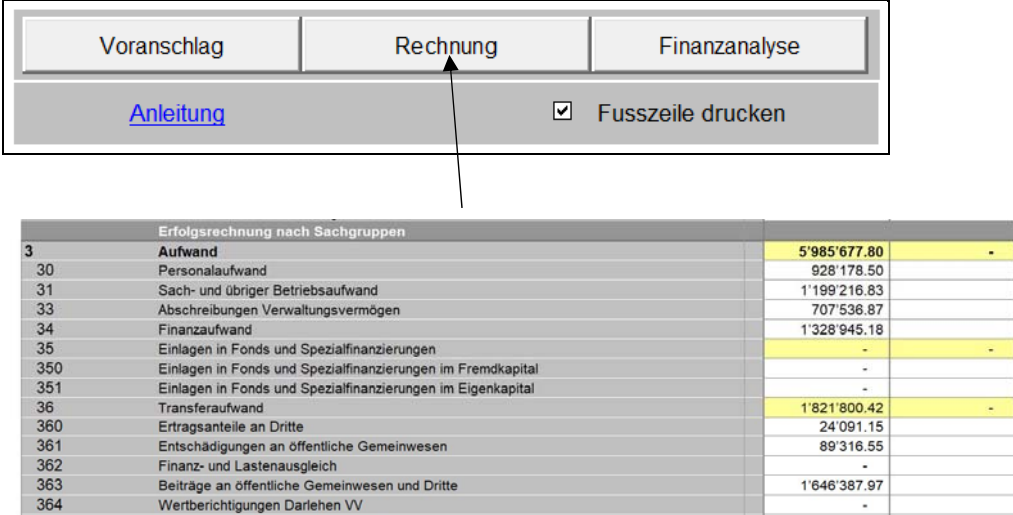

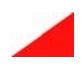

365

366

360

Wertberichtigungen Beteiligungen VV

Abschreibungen Investitionsbeiträge

Verschiedener Transferaufwand Menu Angaben Validierung Überblick ge

Dienststelle für innere und kommunale Angelegenheiten (DIKA) – Sektion Gemeindefinanzen Tel. 027 606 24 35 · E-mail: gottlieb.amacker@admin.vs.ch

6'037'660.00 884'270.00 1'381'180.00 565'600.00 1'188'750.00 15'160.00 15'160.00 999'100.00 24'000.00 76'350.00 1'812'750.00

86'000.00

Überblick der Bilanz

62'004.75

Überblick ER und IR Überblick der Jahresrechnung Ge

- **3.** Nach einigen Sekunden des « Flackerns » werden die Daten der Rechnung des Jahres N-1 und des Budgets N in der Datei übernommen.
- **4.** Speichern Sie die Datei unter dem Verzeichnis der Rechnung ab.

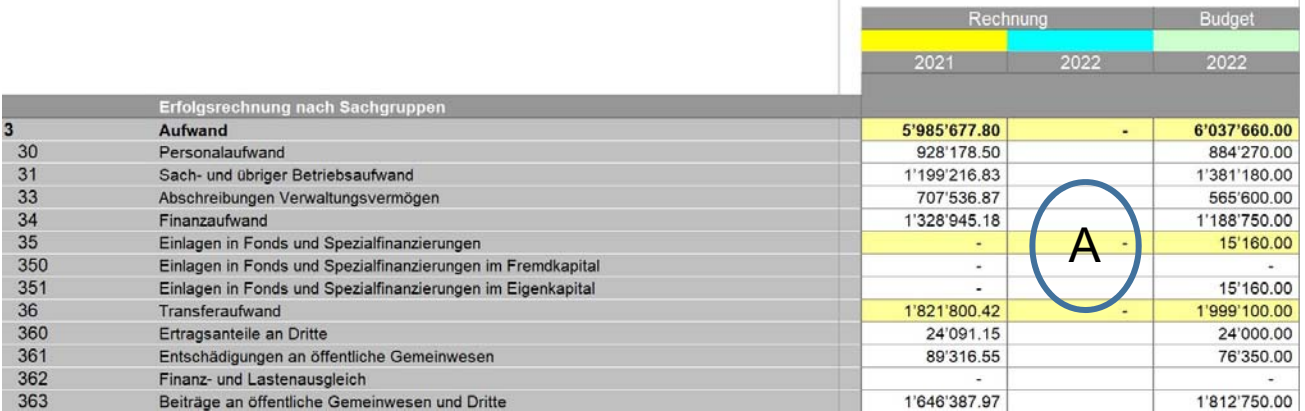

- **A.** Geben Sie die Werte der Rechnung N ein.
- **5.** Achten Sie darauf, dass Sie die verschiedenen Auskünfte (Zeilen 192 bis 205)

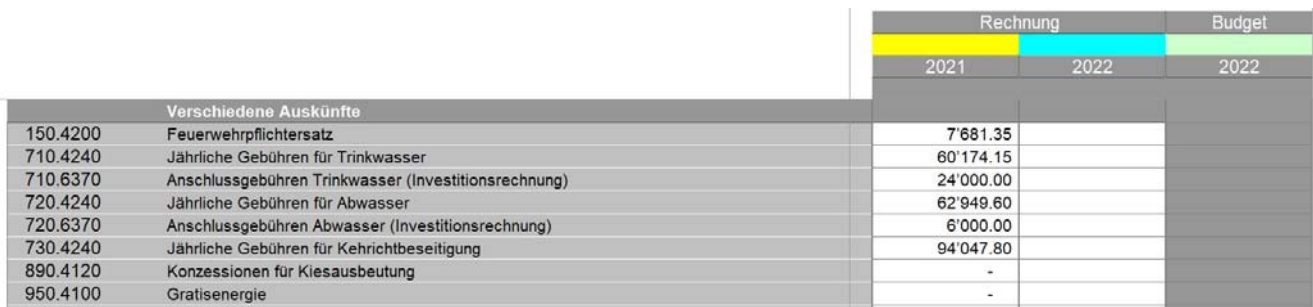

sowie die weiteren Auskünfte (Zeilen 219 bis 253) eingeben. Es ist notwendig, die Daten der Rechnung sowie des Budgets auszufüllen, **da sonst die Berechnung der Kennzahlen nicht korrekt durchgeführt wird.** 

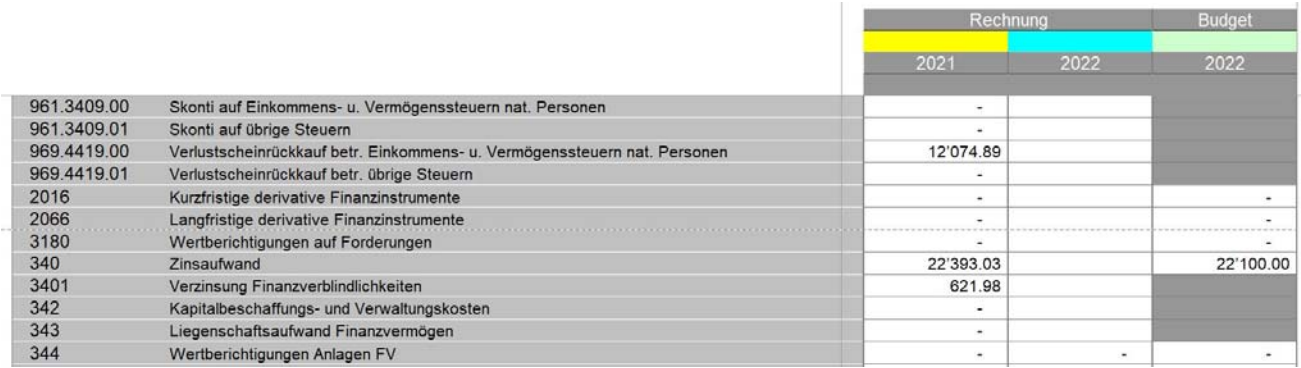

**6. Wichtig!** Vergessen Sie nicht, die **Validierungstabellen** im entsprechenden Tabellenblatt « Validierung » zu überprüfen.

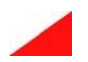

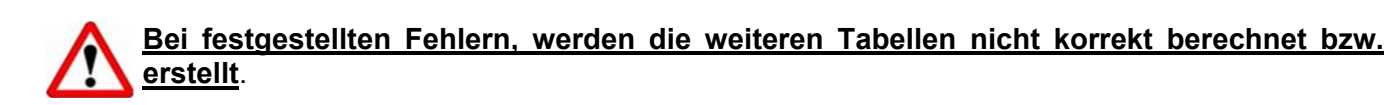

### **7. Tipps beim Drucken**

Sie können selber bestimmen, welche Tabellenblätter und welche Bereiche (Druckbereich) innerhalb der Tabellenblätter Sie ausdrucken möchten und allenfalls in der Broschüre verwenden wollen. Dazu aktivieren Sie das jeweilige Tabellenblatt und gehen auf « Seitenlayout -> Druckbereich -> festlegen ».

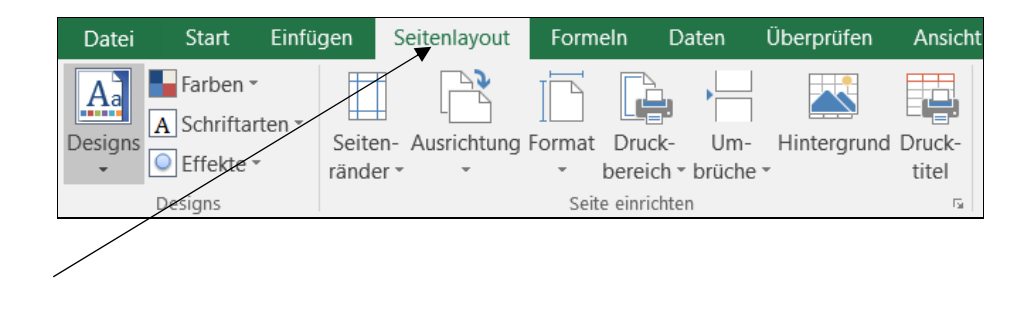

Falls die Zeilen- und Spaltenüberschriften nicht ersichtlich sind, können diese über « Ansicht > Überschriften » sichtbar gemacht werden.

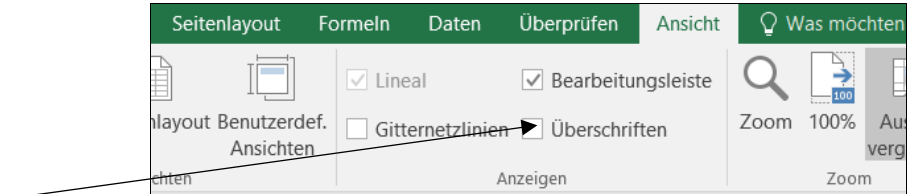

Sie können jedes Tabellenblatt einzeln oder mehrere Tabellenblätter gleichzeitig ausdrucken (Vorteil: fortlaufende Seitenzahl). Um mehrere Tabellenblätter gleichzeitig auszudrucken, markieren Sie das erste Tabellenblatt, halten die Ctrl-Taste gedrückt und markieren mit dem Mauszeiger die Tabellenblätter, die Sie ausdrucken möchten. Anschliessend geben Sie den Druck-Befehl.

Falls die *Fusszeile* ebenfalls gedruckt werden soll, ist im Tabellenblatt « Menu » das Kontrollkästchen zu aktivieren.

# **8. Informationen für die Erstellung der Rechnung**

[Nützliche Informationen zur Erstellung der Rechnung finden Sie auf der Website der Sektion](https://www.vs.ch/de/web/saic/finances-communales) Gemeindefinanzen.

SGF / 08.02.2024

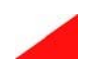

3 / 3